# Hazardous and Special Products: PRO Performance Reporting Guide

Pressurized containers (refillable and non-refillable)

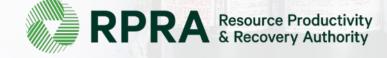

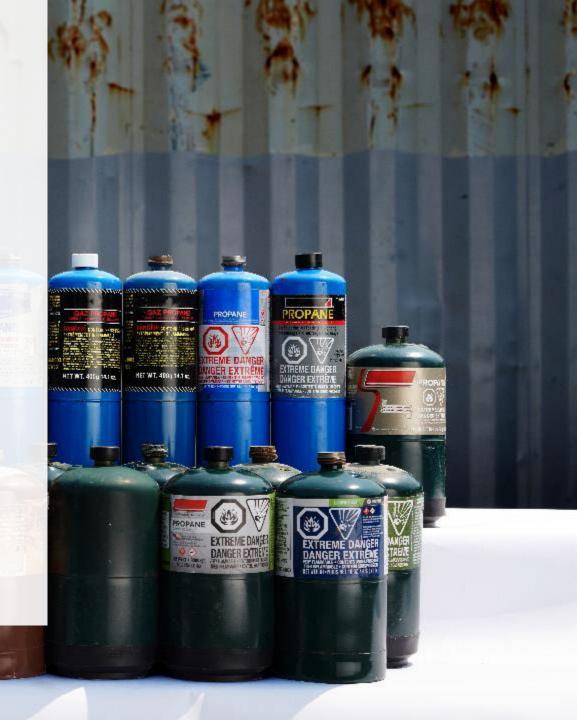

## **Table of Contents**

#### Introduction

- What is HSP performance reporting?
- What data PROs need to submit for their own reports
- What data PROs need to submit for their producer reports
- How to log into the Registry
- How to manage contacts in your Registry account

#### How to submit your PRO performance report

• Step-by step instructions on how to complete your report

#### How to submit performance reports on behalf of producers

• Step-by step instructions on how to complete reports on behalf of producer clients

#### Additional resources

• More resources to help further answer your questions

# Introduction

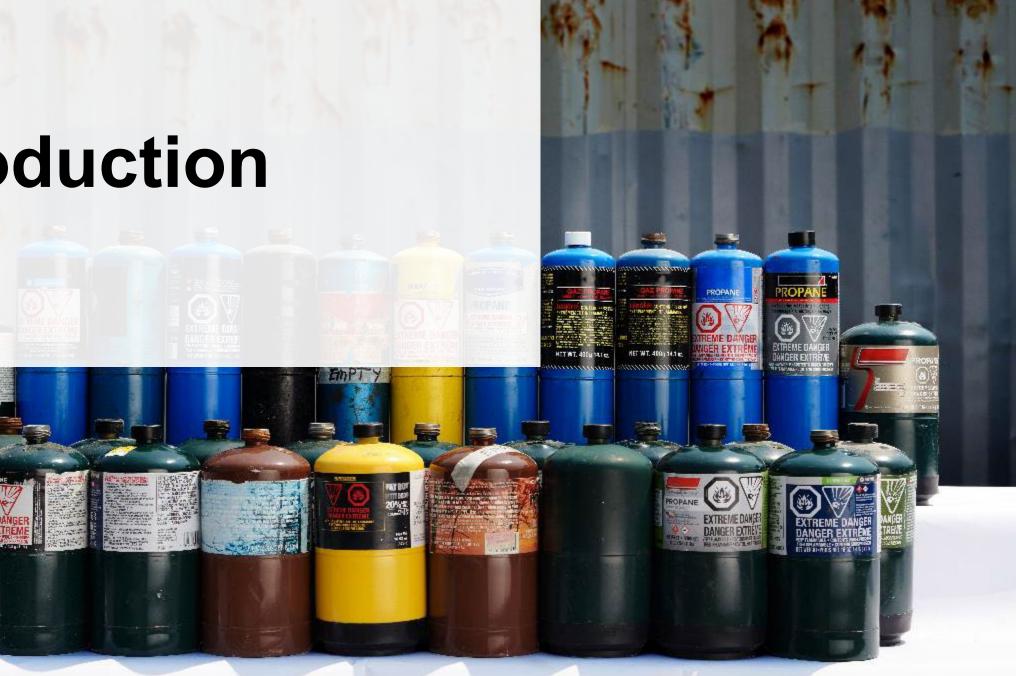

## What is Hazardous and Special Products performance reporting?

HSP performance is an annual report that PROs with obligations under the <u>Hazardous and Special</u> <u>Products (HSP) Regulation</u> complete to report on their own collection and management activities from the previous calendar year. PROs can also report on behalf of their producer clients on their collection and management activities during the same time period. **The deadline to submit performance reports is July 31**.

This guide will assist PROs with understanding what data they need to report and provide step-bystep instructions on how to complete the report in RPRA's Registry.

Further information about the HSP Regulation can be found on RPRA's website.

If you have further questions that are not answered in this guide, contact the Compliance Team at <u>registry@rpra.ca</u> or call 1-833-600-0530.

# What data PROs need to submit for their own reports

PROs are required to report on their own aggregate activities from the previous calendar year undertaken on behalf of their producer clients of **refillable and non-refillable pressurized containers.** In this report, you will also need to provide information about your producer clients that do not have management requirements.

PROs are required to report on the following:

- A description of the activities undertaken by the producer to comply with the promotion and education requirements.
- The name and contact information of each processor.
- The weight of the material(s) supplied to consumers in Ontario.
- The weight of recovered resources.
- The weight of recovered resources accounted for to meet the producer's management requirements (only for non-refillable).
- The weight of materials processed from that type of HSP that were:
  - Land disposed,
  - Incinerated,
  - Used as a fuel or a fuel supplement, or
  - Stored, stockpiled, used as daily landfill cover or otherwise deposited on land.

## What data PROs need to submit for their own reports cont.

#### Note:

RPRA's Registrar is delaying the performance audit requirement due to the ongoing development of the Hazardous and Special Products Resource Recovery Performance Audit Procedure.

#### Only performance data is required to be submitted by the July 31 deadline.

When submitting the performance audit, PROs are only required to submit one aggregate report.

## What data PROs need to submit for producer reports

For your producer clients **with** management requirements (non-refillable pressurized containers), you are required to submit separate reports with information about performance activities completed from the previous calendar year, for each type of HSP material you managed on their behalf.

For your producer clients **without** management requirements, there is no requirement to file individual performance reports. Instead, this information must be included in your aggregate PRO performance report.

PROs are required to report on the following on behalf of their producer clients:

- A list of all collection services provided, including, call-in collection services and curbside pickup.
- A description of the activities undertaken by the producer to comply with the promotion and education requirements.
- The name and contact information of each processor.
- The weight of the material(s) supplied to consumers in Ontario.

## What data PROs need to submit for producer reports cont.

PROs are required to submit a report **on behalf of each producer client of non-refillable pressurized containers** on the producer's activities from the previous calendar year.

PROs are required to report on the following on behalf of their producer clients:

- The weight of recovered resources.
- The weight of recovered resources accounted for to meet the producer's management requirements.
- The weight of materials processed from that type of HSP that were:
  - land disposed,
  - incinerated,
  - used as a fuel or a fuel supplement, or
  - stored, stockpiled, used as daily landfill cover or otherwise deposited on land.

## How to log into the Registry as an account admin

The report is completed online through RPRA's Registry.

You can access your Registry account here: registry.rpra.ca

#### Tips for logging into the Registry for the first time:

- If you don't have an account, click "Don't have an Account? Create a new Account".
- The Registry **will not work** with the Internet Explorer web browser. Google Chrome is the recommended web browser to use.

#### Tips for logging into an existing Registry account:

- If you already have an existing Registry account, you do not need to create a new one.
  - Simply log into your existing account, which will bring you to the homepage where you will see all programs you are enrolled in.
  - If you have forgotten your password, click "Forgot Password" on the login screen and follow the instructions provided.
  - Watch this how-to video if you would like to watch step-by-step instructions.

## How to manage contacts on your Registry account

Account admins must add any new or manage existing primary contacts under the program they wish to give them access to (e.g., permissions to view and complete reports). Read this <u>FAQ</u> for more information on user levels in the Registry.

To manage contacts in your Registry account, see the following steps or watch our how-to video:

1. Once you are logged into your account, click on the drop-down arrow in the top right corner and select **Manage Users** as shown below.

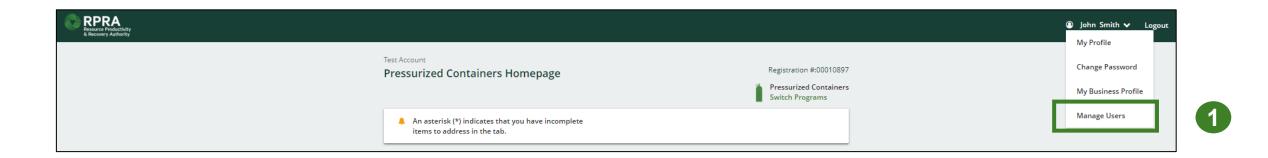

## How to manage contacts on your Registry account cont.

- 1. Click Add New User to add an additional user to your account.
- 2. Under Action, click Manage to update preferences of existing users.

| < Back to Programs                                                                                                    | Manage Users                                                                                                    |
|----------------------------------------------------------------------------------------------------|----------------------------------------------------------------------------------------------------|
| Manage Users                                                                                                    | Email<br>user@email.com                                                                                         |
| Active Users                                                                                                    | First Name Last Name                                                                                            |
| User A Email Program Last Login Action 2                                                                                                    | Job Title                                                                                                    |
| Example User user@email.com Manage Disable                                                                                                    | General Manager Business Phone Number Phone Extension 6470123456                                                |
| <ol> <li>To give reporting abilities to a <b>Primary</b> or <b>Secondary</b> contact,<br/>select the program from the drop-down that you would like to<br/>grant the user access to.</li> </ol> | Mobile Phone Number         6470123456         Program         User Access Level         Pressurized Containers |
| <ol> <li>Check the box to authorize the user.</li> <li>Click Save.</li> </ol>                                                                                                    | Add Another Program     I hereby authorize this user to create/modify data.                                     |

Cancel

# How to submit your PRO performance report

The next few slides will guide you with entering your **collected** material(s) data.

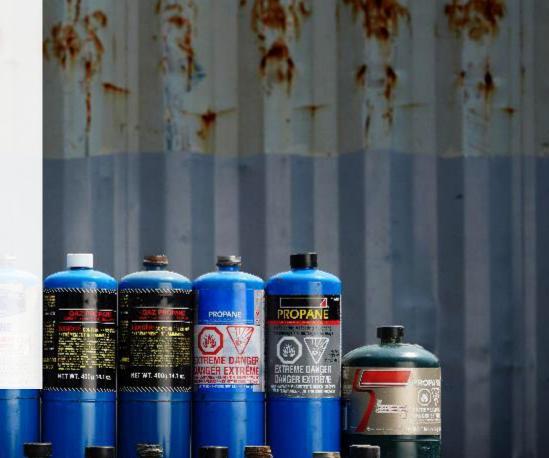

## Performance report Accessing your program

1. After logging in, click on the icon for the **Pressurized Containers** program on your dashboard.

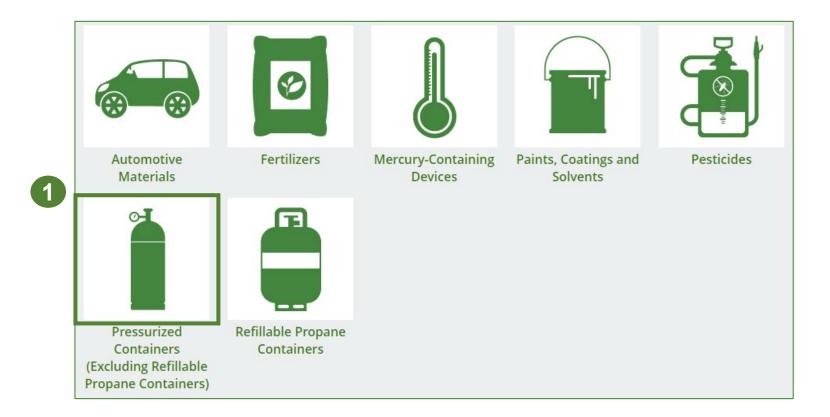

## Performance report Starting your own report

- 1. Click on the **PRO Reporting** tab.
- 2. Under **Action**, click on **Start** to begin completing the Pressurized Containers Performance – PRO report.
- 3. After clicking **Start**, the below notice will appear. After reading the notice, click **Proceed**.

| PRO Reporting | Producers Producer Rep        | orts Invoices                                |                     |                  |          |
|---------------|-------------------------------|----------------------------------------------|---------------------|------------------|----------|
| Pressurized C | Containers (Excluding Refilla | ble Propane Containers)                      |                     |                  |          |
| <b>Report</b> |                               | Status                                       | Last Updated By     | Action           |          |
| 2021/22 Press | urized Containers Perform     | <b>Not Started</b><br>Due Date: Jul 31, 2099 |                     | Start            |          |
|               |                               |                                              |                     |                  | <u>ר</u> |
|               | Attention                     |                                              |                     |                  |          |
|               | It is an offence if you       | submit false or mislea                       | ding information to | o the Authority. | 3        |
| <u>(</u>      | <u>Cancel</u>                 |                                              |                     | Proceed          |          |

## Performance report Report summary page

Before entering any information, your report status will be listed as **Not Started**, and the **Submit Report** button will be disabled until all sections of the report are completed. If some sections of the report are not applicable, enter **0**.

1. Under Weight of Materials Collected, click Start to begin entering the total weight of pressurized containers (i.e., refillable and non-refillable) collected.

| Back to Dashboard                                                 |                                                                  |
|-------------------------------------------------------------------|------------------------------------------------------------------|
| HSPPROTesting<br>2021/22 Pressurized Containers Performance - PRO | Report Status<br>Not Started                                     |
| Report Summary                                                    | Submit Report                                                    |
| Weight of Materials Collected<br>Collected                        | Upload Promotion & Education<br>Report <b>()</b>                 |
| Total weight of pressurized containers collected.                 | Upload                                                           |
| Total Weight Collected Total Kilograms                            | Submit Report                                                    |
| Refillable Pressurized Containers                                 |                                                                  |
| Non-refillable Pressurized Containers                             | Make sure to provide all the required<br>data before submitting. |
| Total                                                             |                                                                  |

### **Performance report** Enter your weight of materials collected data

- 1. Under **Collected**, enter the total kilograms of refillable and non-refillable pressurized containers collected under **Total Kilograms**.
- 2. If you did not collect any pressurized containers, leave the kilograms field blank and check box for I did not collect any pressurized containers.
- 3. Click Save & Next.

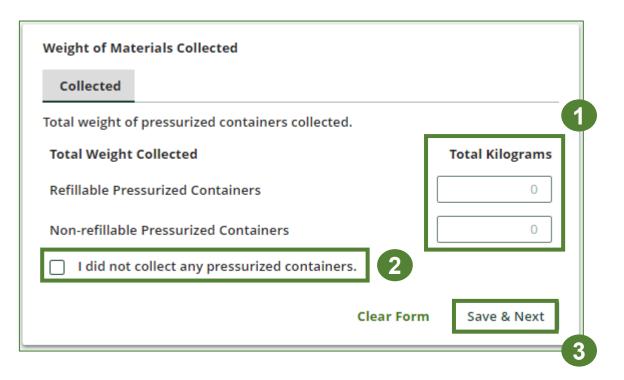

### **Performance report** Review your materials collected data

Once you have begun entering in data for your report, your report status will change to **In Progress**. You will not be able to click **Submit Report** until all fields in the report have been completed.

- 1. Review the kilograms of refillable and nonrefillable pressurized containers collected (entered previously).
- 2. Click on **Edit**, if you need to make a change to the processed materials weights.

| PROTesting 21/22 Pressurized Containers Perf        | formance - PRO          | In Progress                               |
|-----------------------------------------------------|-------------------------|-------------------------------------------|
| Report Summary                                      |                         | Submit Report                             |
| Weight of Materials Collected                       |                         | Upload Promotion & Education<br>Report () |
| ✓ Collected                                         | 1                       | Upload                                    |
| fotal weight of pressurized containers collected.   |                         |                                           |
| Total Weight Collected                              | Total Kilograms         | Submit Report                             |
| Refillable Pressurized Containers                   | 1,000                   | Make sure to provide all the required     |
| Non-refillable Pressurized Containers               | 1,000                   | data before submitting.                   |
| Total                                               | 2,000                   |                                           |
| Collected data last updated by: Hauler Testing on M | May 11, 2023 05:04 p.m. |                                           |
|                                                     | Edit                    |                                           |

# How to submit your PRO performance report

The next few slides will guide you with entering your **recovered** processed material(s) data.

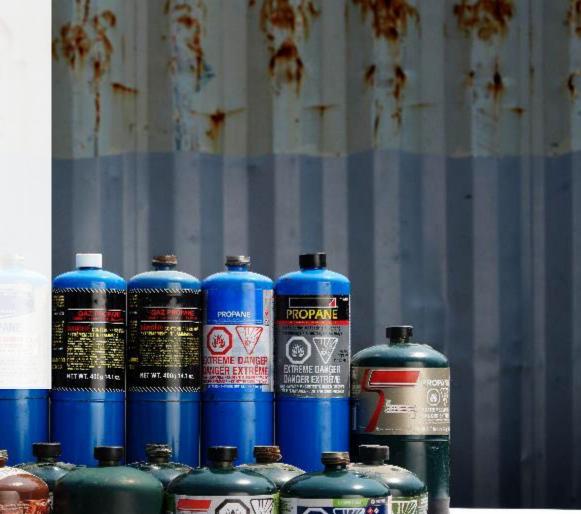

#### Enter your data for weight of recovered materials

- 1. Click **Start** to begin entering the total weight of recovered materials.
- 2. Under the **Refillable** tab, enter the total weight of materials recovered for each of the recovered material(s) under **Total Kilograms**.
  - If applicable, list any materials included in the **Other** category.
- 3. Click Save & Next.

| Recovered Ma                      | erials         |                                     |
|-----------------------------------|----------------|-------------------------------------|
| Refillable                        | Non-refillable |                                     |
| Input the weigl<br>pressurized co |                | processing the collected refillable |
| Refillable                        |                | Total Kilograms                     |
| Metal                             |                |                                     |
| Recovered Ga                      | s Products     |                                     |
| Refurbished C                     | ontainers      |                                     |
| Plastic                           |                |                                     |
| Other                             |                |                                     |
| Total                             |                | 1<br>Start                          |

| ecovered Ma                     | terials                                        |                                    |
|---------------------------------|------------------------------------------------|------------------------------------|
| Refillable                      | Non-refillable                                 |                                    |
| nput the weig<br>pressurized co | ht of materials recovered from pr<br>ntainers. | rocessing the collected refillable |
| Refillable                      |                                                | Total Kilograms                    |
| Metal                           |                                                | 0                                  |
| Recovered Ga                    | s Products                                     | 0                                  |
| Refurbished C                   | Containers                                     | 0                                  |
| Plastic                         |                                                | 0                                  |
| Other                           |                                                | 0                                  |
|                                 |                                                | gory (250 characters max.)         |

#### Enter your data for weight of recovered materials cont.

- 1. Under the **Non-refillable** tab, enter the total weight of materials recovered for each of the recovered material(s) under **Total Kilograms**.
  - If applicable, list any materials included in the **Other** category.
- 2. Click Save & Next.

| Recovered Ma  | terials                                                   |                             |
|---------------|-----------------------------------------------------------|-----------------------------|
| ✓ Refillable  | Non-refillable                                            |                             |
|               | ht of materials recovered from pro<br>surized containers. | ocessing the collected non- |
| Non-refillabl | e                                                         | Total Kilograms             |
| Metal         |                                                           | 0                           |
| Recovered Ga  | s Products                                                | 0                           |
| Plastic       |                                                           | 0                           |
| Other         |                                                           | 0                           |
| List any mate | rials included in the "Other" categ                       | ory (250 characters max.)   |
|               |                                                           |                             |

# How to submit your PRO performance report

The next few slides will guide you with entering your **disposed** material data for processed material(s).

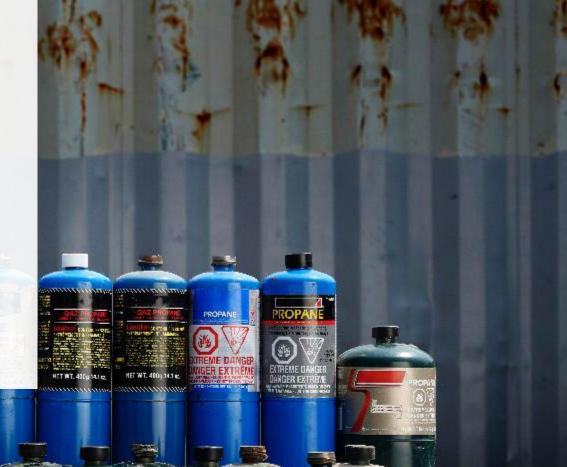

#### Enter your processed material disposal data (refillable containers)

- 1. Click **Start** to enter weight of material(s), which includes materials sent to landfills and dumps.
- 2. Enter the weight of Land Disposed materials under Total Kilograms.
  - If applicable, list any materials included in **Other** category.
- 3. If you did not send any materials for land disposal, leave the kilograms field blank and check the box for **I did not send any materials for land disposal**.
- 4. Click Save & Next.

| Processed Material   | Disposal Data (l   | Refillable Contaiı | ners)           | F            |
|----------------------|--------------------|--------------------|-----------------|--------------|
| Land Disposed        | Incinerated        | Used as Fuel       | Stockpiled      | F            |
| Includes material se | nt to landfills an | d dumps.           |                 | <sub>P</sub> |
| Land Disposed        |                    |                    | Total Kilograms | ·            |
| Metal                |                    |                    |                 | 0            |
| Recovered Gas Proc   | ducts              |                    |                 | -            |
| Refurbished Contai   | ners               |                    |                 | L            |
| Plastic              |                    |                    |                 |              |
| Other                |                    |                    |                 |              |
| Total                |                    |                    |                 |              |
|                      |                    |                    | Start           |              |

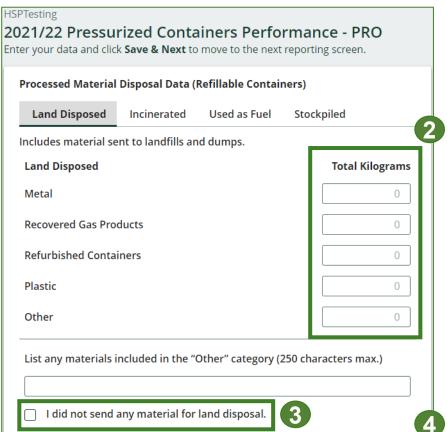

Save & Next

Clear Form

#### Enter your processed material disposal data (refillable containers) cont.

- 1. Enter the weight of **Incinerated** material (excluding material used as fuel or a fuel supplement) under **Total Kilograms**.
  - If applicable, list any materials included in the **Other** category.
- 2. If you did not send any materials for incineration, check the box for I did not send any materials for incineration.
- 3. Click Save & Next.

| Processed Materia   | l Disposal Data (l  | Refillable Contair | ners)                |
|---------------------|---------------------|--------------------|----------------------|
| ✓Land Disposed      | Incinerated         | Used as Fuel       | Stockpiled           |
| Excludes material ι | used as fuel or a f | uel supplement.    |                      |
| Incinerated         |                     |                    | Total Kilograms      |
| Metal               |                     |                    | 0                    |
| Recovered Gas Pro   | oducts              |                    | 0                    |
| Refurbished Conta   | ainers              |                    | 0                    |
| Plastic             |                     |                    | 0                    |
| Other               |                     |                    | 0                    |
| List any materials  | included in the "C  | Other" category (2 | 250 characters max.) |
|                     | any material for    | incinevation       |                      |

#### Enter your processed material disposal data (refillable containers) cont.

- 1. Enter the weight of materials **Used as Fuel** (or a fuel supplement) under **Total Kilograms**.
  - If applicable, list any materials included in the **Other** category.
- 2. If you did not send any materials for to be used as fuel, leave the kilograms field blank and check the box for I did not send any materials to be used as fuel.
- 3. Click Save & Next.

| HSPTesting                                                                |                 |                       |
|---------------------------------------------------------------------------|-----------------|-----------------------|
| 2021/22 Pressurized Contain<br>Enter your data and click Save & Next to m |                 |                       |
| Processed Material Disposal Data (Re                                      | fillable Contai | iners)                |
| ✓Land Disposed ✓Incinerated                                               | Used as Fuel    | Stockpiled            |
| Material used as fuel or a fuel supplen                                   | nent.           |                       |
| Used as Fuel                                                              |                 | Total Kilograms       |
| Metal                                                                     |                 | 0                     |
| Recovered Gas Products                                                    |                 | 0                     |
| Refurbished Containers                                                    |                 | 0                     |
| Plastic                                                                   |                 | 0                     |
| Other                                                                     |                 | 0                     |
| List any materials included in the "Ot                                    | her" category ( | (250 characters max.) |
|                                                                           |                 | 10                    |
| I did not send any material to be                                         | used as fuel.   |                       |
| Clear For                                                                 | m Pre           | evious Save & Next    |

#### Enter your processed material disposal data (refillable containers) cont.

- 1. Enter the weight of materials **Stockpiled** (stored or otherwise deposited on land or used as daily landfill cover) under **Total Kilograms**.
  - If applicable, list any materials included in the **Other** category.
- 2. If you did not stockpile any materials, check the box for I did not stockpile any material.
- 3. Click Save & Next.

| rocessed Material Disposal     | Data (Refillable Con | ntainers)                 |
|--------------------------------|----------------------|---------------------------|
| ✓Land Disposed ✓Incinera       | ated 🗸 Used as Fue   | el Stockpiled             |
| ncludes material stored, stoc  | kpiled or otherwise  | deposited on land.        |
| Stockpiled                     |                      | Total Kilogram            |
| Metal                          |                      | 0                         |
| Recovered Gas Products         |                      | 0                         |
| Refurbished Containers         |                      | 0                         |
| Plastic                        |                      | 0                         |
| Other                          |                      | 0                         |
| List any materials included ir | n the "Other" catego | ory (250 characters max.) |

#### Enter your processed material disposal data (non-refillable pressurized containers)

- 1. Click **Start** to enter weight of material(s), which includes materials sent to landfills and dumps.
- 2. Enter the weight of Land Disposed materials under Total Kilograms.
- 3. If you did not send any materials for land disposal, leave the kilograms field blank and check the box for **I did not send any materials for land disposal**.
- 4. Click Save & Next.

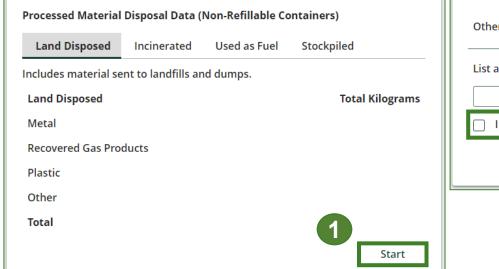

| ocessed Material      | Disposal Data (                     | Non-Refillable Co | ontainers | )               |
|-----------------------|-------------------------------------|-------------------|-----------|-----------------|
| Land Disposed         | Incinerated                         | Used as Fuel      | Stockp    | iled            |
| ncludes material se   | nt to landfills ar                  | nd dumps.         |           |                 |
| Land Disposed         |                                     |                   | Г         | Total Kilograms |
| Metal                 |                                     |                   |           | 0               |
| Recovered Gas Proc    | lucts                               |                   |           | 0               |
| Plastic               |                                     |                   |           | 0               |
| Other                 |                                     |                   |           | 0               |
| List any materials ir | ncluded in the "<br>ny material for |                   | 250 chara | cters max.)     |
|                       |                                     | Clea              | ar Form   | Save & Next     |

#### Enter your processed material disposal data (non-refillable pressurized containers) cont.

- 1. Enter the weight of **Incinerated** material (excluding material used as fuel or a fuel supplement) under **Total Kilograms**.
  - If applicable, list any materials included in the **Other** category.
- 2. If you did not send any materials for incineration, check the box for I did not send any materials for incineration.
- 3. Click Save & Next.

| Processed Materia                                  | l Disposal Data (l | Non-Refillable C  | ontaine                 | rs)             |  |
|----------------------------------------------------|--------------------|-------------------|-------------------------|-----------------|--|
| ✓Land Disposed Incinerated Used as Fuel Stockpiled |                    |                   | kpiled                  |                 |  |
| Excludes material u                                | sed as fuel or a f | uel supplement.   |                         |                 |  |
| Incinerated                                        |                    |                   | - F                     | Total Kilograms |  |
| Metal                                              |                    |                   | _                       | 0               |  |
| Recovered Gas Pro                                  | oducts             |                   | _                       | 0               |  |
| Plastic                                            |                    |                   |                         | 0               |  |
| Other                                              |                    |                   |                         |                 |  |
|                                                    |                    |                   |                         |                 |  |
| List any materials                                 | included in the "( | Other" category ( | ( <mark>250 ch</mark> a | racters max.)   |  |
|                                                    |                    |                   |                         |                 |  |
| 🔲 I did not send                                   | any material for   | incineration.     | 2                       |                 |  |

Enter your processed material disposal data (non-refillable pressurized containers) cont.

- 1. Enter the weight of materials **Used as Fuel** (or a fuel supplement) under **Total Kilograms**.
  - If applicable, list any materials included in the **Other** category.
- 2. If you did not send any materials to be used as fuel, check the box for I did not send any materials to be used as fuel.
- 3. Click Save & Next.

| Processed Materi                  | al Disposal Data (  | Non-Refillable Co | ontainers)           |  |
|-----------------------------------|---------------------|-------------------|----------------------|--|
| <ul> <li>Land Disposed</li> </ul> | ✓Incinerated        | Used as Fuel      | s Fuel Stockpiled    |  |
| Material used as f                | uel or a fuel suppl | lement.           |                      |  |
| Used as Fuel                      |                     |                   | Total Kilograms      |  |
| Metal                             |                     |                   | 0                    |  |
| Recovered Gas P                   | roducts             |                   | 0                    |  |
| Plastic                           |                     |                   | 0                    |  |
| Other                             |                     |                   | 0                    |  |
| List any material                 | s included in the " | Other" category ( | 250 characters max.) |  |
|                                   |                     |                   |                      |  |

Enter your processed material disposal data (non-refillable pressurized containers) cont.

- 1. Enter the weight of materials stored, **Stockpiled** or otherwise deposited on land under **Total Kilograms**.
  - If applicable, list any materials included in the **Other** category.
- 2. If you did not stockpile any materials, leave the kilograms field blank and check the box for **I did not stockpile any material**.
- 3. Click Save & Next.

| Processed Material D   | isposal Data  | (Non-Refilla | ble Contair  | ners)       |           |
|------------------------|---------------|--------------|--------------|-------------|-----------|
| Land Disposed          | Incinerated   | ✓Used as I   | uel Sto      | ckpiled     |           |
| ncludes material stor  | ed, stockpile | d or otherwi | se deposited | d on land.  |           |
| Stockpiled             |               |              |              | Total k     | (ilograms |
| Metal                  |               |              |              |             | 0         |
| Recovered Gas Produ    | icts          |              |              |             | 0         |
| Plastic                |               |              |              |             | 0         |
| Other                  |               |              |              |             | 0         |
| List any materials inc | luded in the  | "Other" cate | gory (250 cł | naracters m | ax.)      |
|                        |               |              |              |             |           |

# How to submit your PRO performance report

The next few slides will guide you with **submitting** your report.

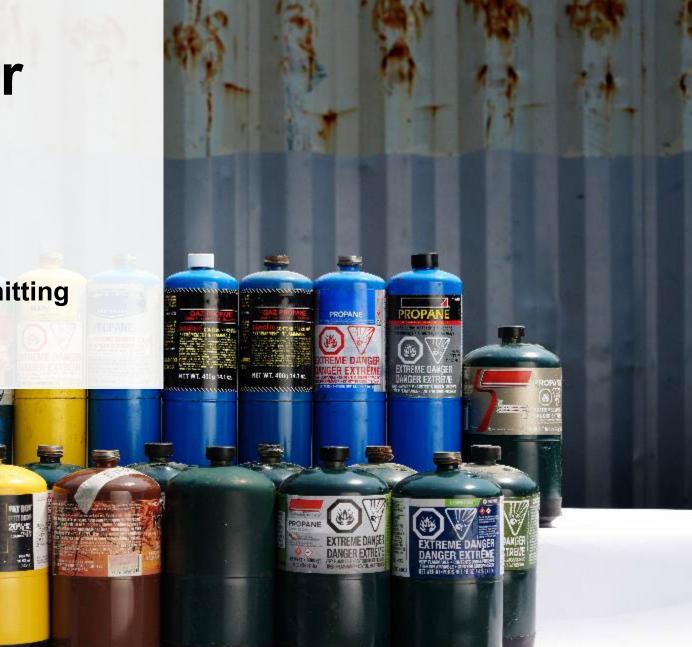

### Performance report Submit your report

- 1. Click on **Upload** to add your nonrefillable pressurized container (refillable doesn't require a report) promotion and education report.
  - For more information on what to include in the promotion and education report, visit our <u>website</u>.
- 2. Under **Report Summary**, you can review the data previously entered and click **Edit** if you need to make changes.

| HSPPROTesting<br>2021/22 Pressurized Containers Perfo | ormance - PRO          | Report Status<br>In Progress                            |
|-------------------------------------------------------|------------------------|---------------------------------------------------------|
| Report Summary                                        |                        | Submit Report                                           |
| Weight of Materials Collected                         |                        | Upload Promotion & Educa<br>Report ()                   |
| Total weight of pressurized containers collected.     |                        |                                                         |
| Total Weight Collected                                | Total Kilograms        | Submit Report                                           |
| Refillable Pressurized Containers                     | 1,000                  |                                                         |
| Non-refillable Pressurized Containers                 | 1,000                  | Make sure to provide all the<br>data before submitting. |
| Total                                                 | 2,000                  |                                                         |
| Collected data last updated by: Hauler Testing on Ma  | ay 11, 2023 05:04 p.m. |                                                         |
|                                                       | Edit                   |                                                         |

### Performance report Submit your report cont.

1. Click on **Submit Report** once you are finish reviewing and are ready to submit.

| SPPROTesting<br>021/22 Pressurized Containers Performance - PRO                                                                                                    |                                                                           | Report Status<br>In Progress                                                                                                    |
|----------------------------------------------------------------------------------------------------|---------------------------------------------------------------------------|----------------------------------------------------------------------------------------------------|
| Report Summary                                                                                                    |                                                                           | Submit Report                                                                                                    |
| Weight of Materials Collected         ✓ Collected         Total weight of pressurized containers collected.         Total Weight Collected         Refillable Pressurized Containers         Non-refillable Pressurized Containers         Total         Collected data last updated by: Hauler Testing on May | Total Kilograms<br>1,000<br>1,000<br>2,000<br>11, 2023 05:04 p.m.<br>Edit | Promotion & Education Report ()<br>P&E report.pdf<br>Remove<br>Replace<br>Submit Report<br>Make sure to provide all the required<br>data before submitting. |

### Performance report Submit your report cont.

1. After clicking on Submit Report, the below notice will appear. After reading the notice, click Submit.

**Note:** Once the report is submitted you are not able to make any changes.

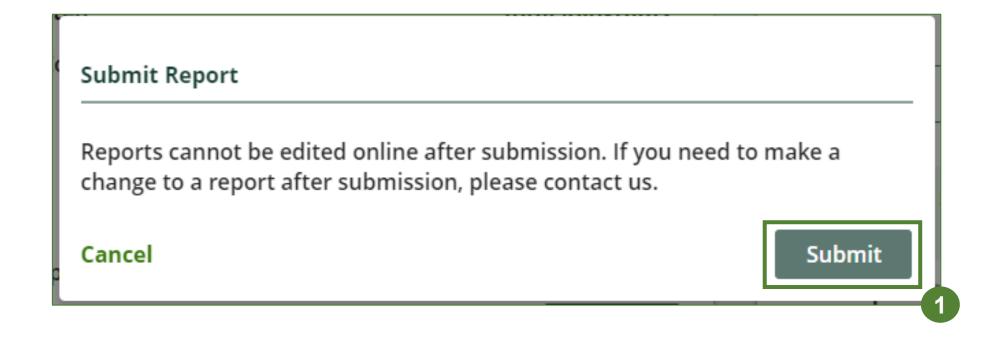

#### View submitted report

- 1. On the **Pressurized Containers Homepage** under the **PRO Reporting** tab, your Pressurized Containers Performance PRO report status should show **Submitted**, and who it was last updated by.
- 2. Under Action, you can View the report submission.

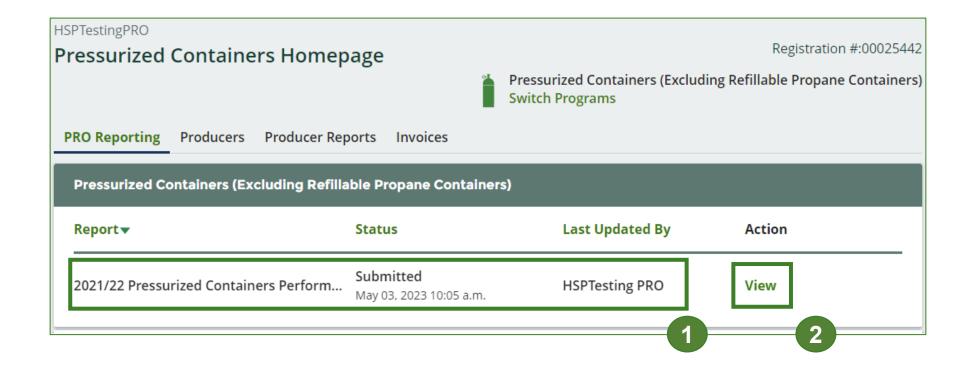

# How to submit performance reports on behalf of producers

The next few slides will guide you with entering your **collected** material(s) data.

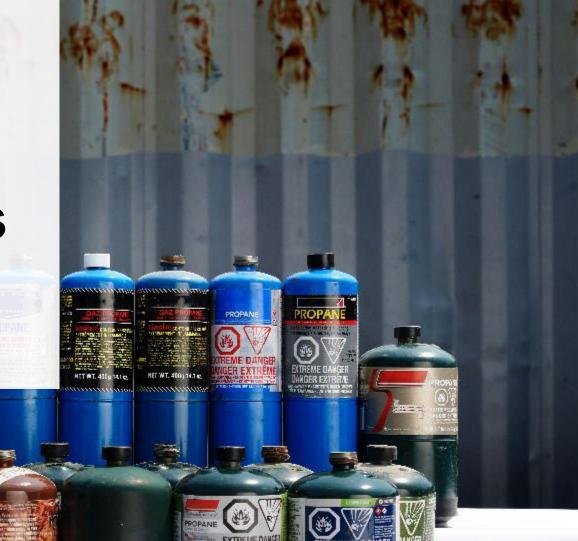

## Performance report Accessing your program

1. After logging in, click on the icon for the **Pressurized Containers** program on your dashboard.

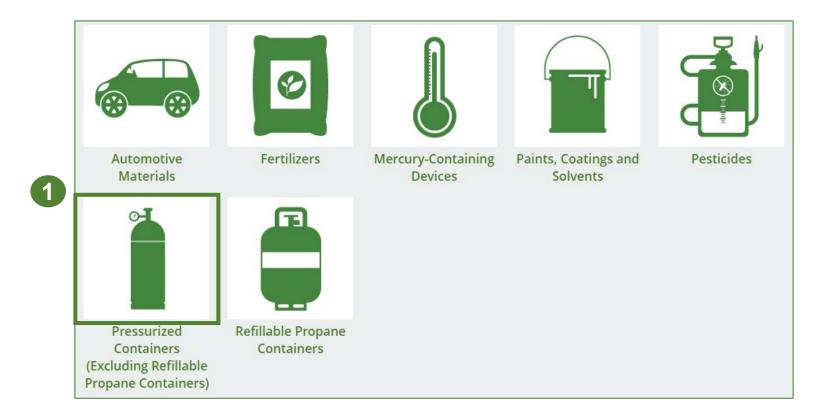

#### Performance report on behalf of producers Starting a producer report

- 1. Click on the **Producers** tab to see the producers who have identified you as their PRO in the Registry.
- 2. Click Producer Reports tab.
- 3. Under the **Producer Reports** tab, select the year for which you would like to submit a report for.
- 4. Click **Start** next to the producer you would like to begin reporting on behalf of.

**Note:** You must complete a report for every producer client of non-refillable pressurized containers.

| SPTestingPRO<br>ressurized Container                                                                                                    | P 1                                                   | ressurized Containers (Exclud<br>witch Programs | Registration #:000254<br>ling Refillable Propane Containe |
|----------------------------------------------------------------------------------------------------|-------------------------------------------------------|-------------------------------------------------|-----------------------------------------------------------|
| PRO Reporting Producers                                                                                                    | Producer Reports Invoices                             |                                                 |                                                           |
| Producers                                                                                                    |                                                       |                                                 |                                                           |
| Producer 🔺                                                                                                    | Registration #                                        | Action                                          |                                                           |
| HaulerTesting                                                                                                    | 00025443                                              | View                                            |                                                           |
| HomeSmart                                                                                                    | 00025423                                              | View                                            |                                                           |
|                                                                                                    | 00025441                                              | View                                            |                                                           |
| HSPTesting<br>SPTestingPRO<br>ressurized Container<br>PRO Reporting Producers                                                                              | s Homepage                                            |                                                 | Registration #:00025<br>ding Refillable Propane Contain   |
| SPTestingPRO<br>ressurized Container                                                                                                    | s Homepage                                            | ressurized Containers (Exclud                   | -                                                         |
| PRO Reporting Producers<br>PRO Reporting Producers<br>Performance reports for your p<br>Select a performance year:<br>2022                                 | s Homepage<br>Producer Reports Invoices<br>producers. | ressurized Containers (Exclud                   | -                                                         |
| PRO Reporting Producers<br>PRO Reporting Producers<br>Performance reports for your p<br>Select a performance year:<br>2022                                 | s Homepage                                            | ressurized Containers (Exclud                   | -                                                         |
| PRO Reporting Producers<br>PRO Reporting Producers<br>Performance reports for your p<br>Select a performance year:<br>2022<br>Pressurized Containers (Excl | s Homepage                                            | ressurized Containers (Exclud<br>witch Programs | ding Refillable Propane Containe                          |

## Performance report Report summary page

Before entering any information, your report status will be listed as **Not Started**, and the **Submit Report** button will be disabled until all sections of the report are completed. If some sections of the report are not applicable, enter **0**.

1. Under Weight of Materials Collected, click Start to begin entering the total weight of non-refillable pressurized containers collected.

| Back to Dashboard                                                   |                                       |
|---------------------------------------------------------------------|---------------------------------------|
| HSPPROTesting 2021/22 Pressurized Containers Performance - Producer | Report Status<br>Not Started          |
| Report Summary                                                      | Submit Report                         |
| Weight of Materials Collected                                       |                                       |
| Collected                                                           | Submit Report                         |
| Total weight of pressurized containers collected.                   | Make sure to provide all the required |
| Total Weight Collected Total Kilograms                              | data before submitting.               |
| Refillable Pressurized Containers                                   |                                       |
| Non-refillable Pressurized Containers                               |                                       |
| Total                                                               |                                       |
| Start                                                               |                                       |

### Performance report Enter your producer's collected data

- 1. Under **Collected**, enter the total kilograms of non-refillable pressurized containers collected under **Total Kilograms**. The total weight of refillable pressurized containers must be reported on your self-report, therefore you may report zero for this material.
- 2. If you did not collect any pressurized containers, leave the kilograms field blank and check box for I did not collect any pressurized containers.
- 3. Click Save & Next.

| Weight of Materials Collected                     |                 |
|---------------------------------------------------|-----------------|
| Collected                                         |                 |
| Total weight of pressurized containers collected. |                 |
| Total Weight Collected                            | Total Kilograms |
| Refillable Pressurized Containers                 | 0               |
| Non-refillable Pressurized Containers             | 0               |
| I did not collect any pressurized containers.     |                 |
| Clear Form                                        | Save & Next     |
|                                                   | 3               |

### **Performance report** Review your producer's collected data

Once you have begun entering in data for your report, your report status will change to **In Progress**. You will not be able to click **Submit Report** until all fields in the report have been completed.

- 1. Review the kilograms non-refillable pressurized containers collected (entered previously).
- 2. Click on **Edit**, if you need to make a change to the weights.

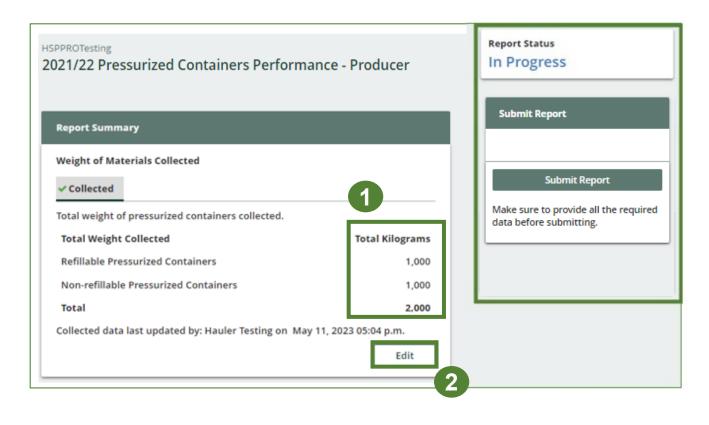

# How to submit performance reports on behalf of producers

The next few slides will guide you with entering **recovered** processed material(s) data.

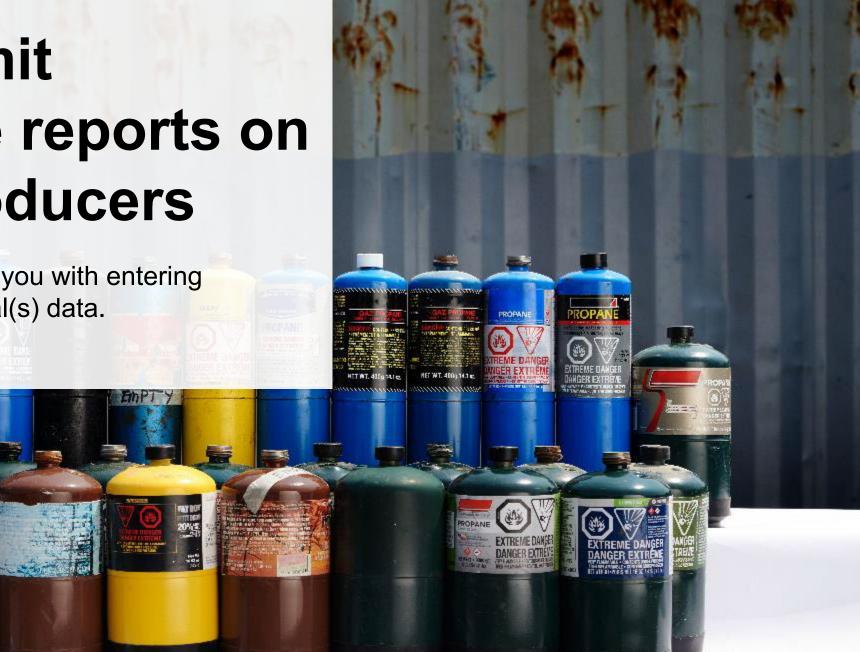

#### Enter your producer's data for weight of recovered materials

- 1. Click **Start** to begin entering the total weight of recovered materials.
- 2. Under the **Refillable** tab, you may enter **zero** on the total weight of materials recovered for each of the recovered material(s) under **Total Kilograms**. The total weight of recovered refillable pressurized containers must be reported on your self-report.
- 4. Click Save & Next.

| Recovered Ma                     | rerials                                                           |               | Recovered Gas Products           |
|----------------------------------|-------------------------------------------------------------------|---------------|----------------------------------|
| Refillable                       | Non-refillable                                                    |               | Refurbished Containers           |
| Input the weig<br>pressurized co | nt of materials recovered from processing the collec<br>ntainers. | ed refillable | Plastic                          |
| Refillable                       | Tot                                                               | al Kilograms  | Other                            |
| Metal                            |                                                                   |               |                                  |
| Recovered Ga                     | s Products                                                        |               | List any materials included in t |
| Refurbished C                    | ontainers                                                         |               |                                  |
| Plastic                          |                                                                   |               |                                  |
| Other                            |                                                                   |               |                                  |
| Total                            | 1                                                                 | Start         |                                  |

| efillable<br>terials recovered from prod | and the set of the City of the           |
|------------------------------------------|------------------------------------------|
| terials recovered from pro               | and the state of the state of the CH 111 |
|                                          | cessing the collected refillable         |
|                                          | Total Kilograms                          |
|                                          | 0                                        |
| :ts                                      | 0                                        |
| rs                                       | 0                                        |
|                                          | 0                                        |
|                                          | 0                                        |
|                                          | cts<br>rs<br>uded in the "Other" catego  |

#### Enter your producer's data for weight of recovered materials cont.

- 1. Under the **Non-refillable** tab, enter the total weight of materials recovered for each of the recovered material(s) under **Total Kilograms**.
- 2. If applicable, list any materials included in the **Other** category.
- 3. Click Save & Next.

| Recovered Ma  | terials                                                      |                          |
|---------------|--------------------------------------------------------------|--------------------------|
| ✓ Refillable  | Non-refillable                                               |                          |
|               | ht of materials recovered from proces<br>surized containers. | ssing the collected non- |
| Non-refillabl | 2                                                            | Total Kilograms          |
| Metal         |                                                              | 0                        |
| Recovered Ga  | s Products                                                   | 0                        |
| Plastic       |                                                              | 0                        |
| Other         |                                                              | 0                        |
| List any mate | rials included in the "Other" category                       | (250 characters max.)    |
|               |                                                              |                          |

# How to submit performance reports on behalf of producers

The next few slides will guide you with entering **disposed** material data for processed material(s).

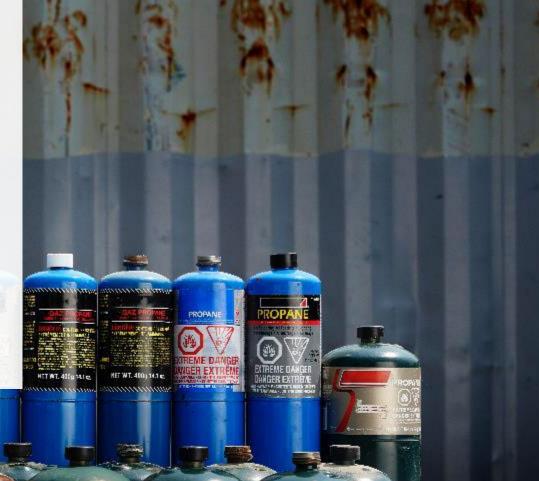

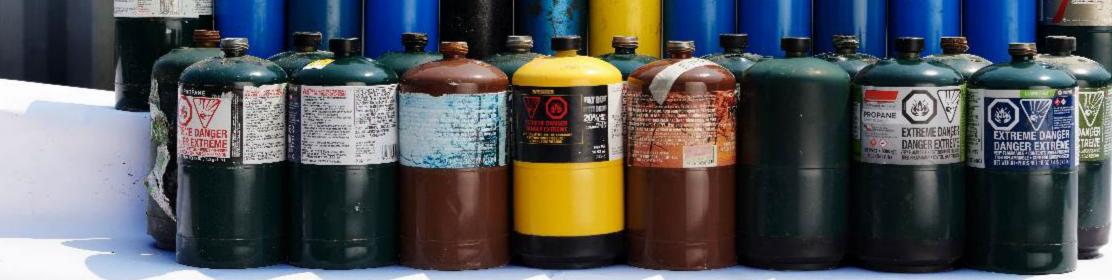

#### Enter your producer's processed material disposal data (refillable containers)

- 1. Click **Start** to enter weight of material(s) disposed. The total weight of disposed refillable containers must be reported on your self-report, therefore you may report zero in this section for this material.
- 4. Click Save & Next.

| Processed Material   | Disposal Data (l   | Refillable Contair | ners)           |
|----------------------|--------------------|--------------------|-----------------|
| Land Disposed        | Incinerated        | Used as Fuel       | Stockpiled      |
| Includes material se | nt to landfills an | d dumps.           |                 |
| Land Disposed        |                    |                    | Total Kilograms |
| Metal                |                    |                    |                 |
| Recovered Gas Pro    | ducts              |                    |                 |
| Refurbished Conta    | iners              |                    |                 |
| Plastic              |                    |                    |                 |
| Other                |                    |                    |                 |
| Total                |                    |                    | 1<br>Start      |

| Processed Material  | Disposal Data (l   | Refillable Contaiı | ners) |           |
|---------------------|--------------------|--------------------|-------|-----------|
| Land Disposed       | Incinerated        |                    |       |           |
| ncludes material se | nt to landfills an | ıd dumps.          |       |           |
| Land Disposed       |                    |                    | Total | Kilograms |
| Metal               |                    |                    |       | 0         |
| Recovered Gas Proc  | ducts              |                    |       | 0         |
| Refurbished Contai  | ners               |                    |       | 0         |
| Plastic             |                    |                    |       | 0         |
| Other               |                    |                    |       | 0         |

3

**Clear Form** 

Save & Next

I did not send any material for land disposal.

#### Enter your producer's processed material disposal data (non-refillable)

- 1. Click **Start** to enter weight of material(s) which includes materials sent to landfills and dumps.
- 2. Enter the weight of Land Disposed materials under Total Kilograms.
- 3. If you did not send any materials for land disposal, leave the kilograms field blank and check the box for **I did not send any materials for land disposal**.
- 4. Click Save & Next.

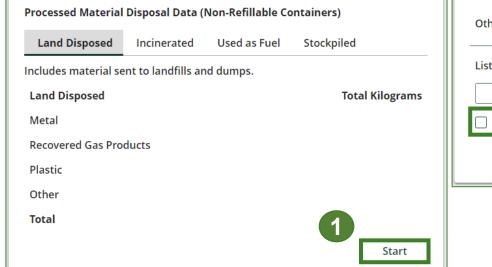

| Processed Material Disposal Data (Non-Refillable Containers) |                                  |              |                |              |
|--------------------------------------------------------------|----------------------------------|--------------|----------------|--------------|
| Land Disposed                                                | Incinerated                      | Used as Fuel | Stockpiled     |              |
| cludes material se                                           | nt to <mark>l</mark> andfills ar | nd dumps.    |                |              |
| and Disposed                                                 |                                  |              | Tot            | al Kilograms |
| Metal                                                        |                                  |              |                | 0            |
| Recovered Gas Pro                                            | ducts                            |              |                | 0            |
| Plastic                                                      |                                  |              |                | 0            |
| Other                                                        |                                  |              |                | 0            |
| st any materials i                                           | ncluded in the "                 |              | (250 character | s max.)      |

#### Enter your producer's processed material disposal data (non-refillable) cont.

- 1. Enter the weight of **Incinerated** material (excluding material used as fuel or a fuel supplement) under **Total Kilograms**.
  - If applicable, list any materials included in the **Other** category.
- 2. If you did not send any materials for incineration, check the box for I did not send any materials for incineration.
- 3. Click Save & Next.

| ter your data and clio            |                     |                    |           |                 |
|-----------------------------------|---------------------|--------------------|-----------|-----------------|
| <ul> <li>Land Disposed</li> </ul> | Incinerated         | Used as Fuel       | Stockp    | iled            |
| Excludes material u               | ised as fuel or a f | uel supplement.    |           |                 |
| Incinerated                       |                     |                    | Г         | Total Kilograms |
| Metal                             |                     |                    |           | 0               |
| Recovered Gas Pro                 | oducts              |                    |           | 0               |
| Plastic                           |                     |                    |           | 0               |
| Other                             |                     |                    |           | 0               |
| List any materials                | included in the "(  | Other" category (2 | 250 chara | cters max.)     |
| 🔲 I did not send                  | any material for    | incineration.      | 2         |                 |
|                                   | Clear F             |                    | vious     | Save & Next     |

#### Enter your producer's processed material disposal data (non-refillable) cont.

- 1. Enter the weight of materials **Used as Fuel** (or a fuel supplement) under **Total Kilograms**.
  - If applicable, list any materials included in the **Other** category.
- 2. If you did not send any materials to be used as fuel, check the box for I did not send any materials to be used as fuel.
- 3. Click Save & Next.

| Processed Material Disposal Data (Non-Refillable Containers) |                                 |                    |                      |
|--------------------------------------------------------------|---------------------------------|--------------------|----------------------|
| Land Disposed                                                | <ul> <li>Incinerated</li> </ul> | Stockpiled         |                      |
| /aterial used as fu                                          | uel or a fuel supp              | lement.            |                      |
| Used as Fuel                                                 |                                 |                    | Total Kilograms      |
| Metal                                                        |                                 |                    | 0                    |
| Recovered Gas Pr                                             | oducts                          |                    | 0                    |
| Plastic                                                      |                                 |                    | 0                    |
| Other                                                        |                                 |                    | 0                    |
| List any materials                                           | included in the "               | 'Other" category ( | 250 characters max.) |
|                                                              |                                 |                    |                      |

#### Enter your producer's processed material disposal data (non-refillable) cont.

- 1. Enter the weight of materials stored, **Stockpiled** or otherwise deposited on land under **Total Kilograms**.
  - If applicable, list any materials included in the **Other** category.
- 2. If you did not stockpile any materials, leave the kilograms field blank and check the box for **I did not stockpile any material**.
- 3. Click Save & Next.

| rocessed Materi   | al Disposal Data                | (Non-Refillable C | ontainers)  |                 |
|-------------------|---------------------------------|-------------------|-------------|-----------------|
| Land Disposed     | <ul> <li>Incinerated</li> </ul> | ✓ Used as Fuel    | Stockpi     | led             |
| ncludes material  | stored, stockpile               | d or otherwise de | posited on  | land.           |
| Stockpiled        |                                 |                   | Г           | Total Kilograms |
| Metal             |                                 |                   |             | 0               |
| Recovered Gas Pi  | roducts                         |                   |             | 0               |
| Plastic           |                                 |                   |             | 0               |
| Other             |                                 |                   |             | 0               |
| List any material | s included in the               | "Other" category  | (250 charac | ters max.)      |

# How to submit performance reports on behalf of producers

The next few slides will guide you with **submitting** your producer reports.

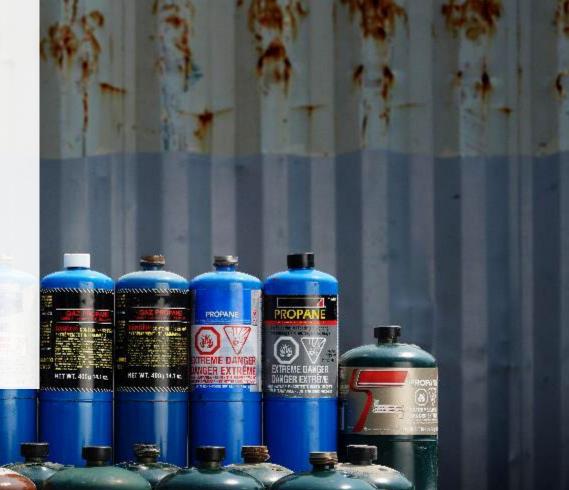

### Performance report Submit your report

1. Click on **Submit Report** once you are finish reviewing and are ready to submit.

| HSPPROTesting 2021/22 Pressurized Containers Perform | ance - Producer        | Report Status<br>In Progress          |
|------------------------------------------------------|------------------------|---------------------------------------|
| Report Summary                                       |                        | Submit Report                         |
| Weight of Materials Collected                        |                        |                                       |
| ✓ Collected                                          |                        | Submit Report                         |
| Total weight of pressurized containers collected.    |                        | Make sure to provide all the required |
| Total Weight Collected                               | Total Kilograms        | data before submitting.               |
| Refillable Pressurized Containers                    | 1,000                  |                                       |
| Non-refillable Pressurized Containers                | 1,000                  |                                       |
| Total                                                | 2,000                  |                                       |
| Collected data last updated by: Hauler Testing on Ma | ay 11, 2023 05:04 p.m. |                                       |
|                                                      | Edit                   |                                       |

### Performance report Submit your report cont.

1. After clicking on Submit Report, the below notice will appear. After reading the notice, click Submit.

**Note:** Once the report is submitted you are not able to make any changes.

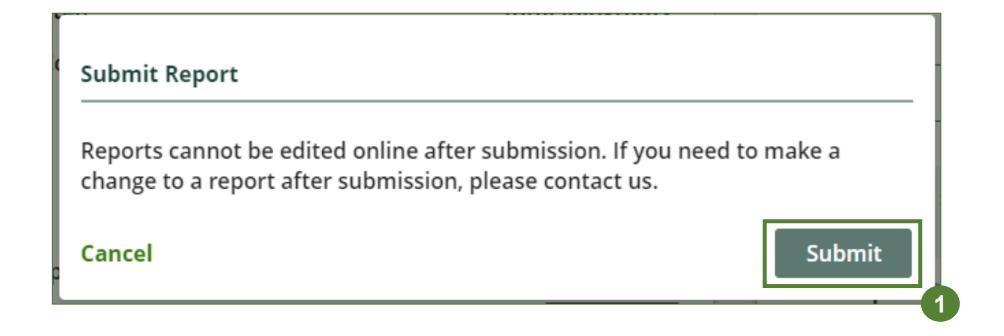

View submitted report(s)

- 1. On the **Pressurized Containers Homepage** under the **Producer Reports** tab, reports submitted on behalf of producers will have a report status of **Submitted**, and who it was last updated by.
- 2. Under Action, you can click **View** to review the report submission.

**Note:** Producer's must identify their PRO in their Registry account in order for the report to show in your PRO account. If you are missing a producers report in your account, it is recommended to reach out to

the producer directly.

| HSPTestingPRO                            |                                                    |                                                    |                                  |
|------------------------------------------|----------------------------------------------------|----------------------------------------------------|----------------------------------|
| Pressurized Containers Home              | page                                               |                                                    | Registration #:0002544           |
|                                          |                                                    | Pressurized Containers (Excludi<br>Switch Programs | ng Refillable Propane Containers |
| PRO Reporting Producers Producer Re      | ports Invoices                                     |                                                    |                                  |
| Performance reports for your producers.  |                                                    |                                                    |                                  |
| Select a performance year:               |                                                    |                                                    |                                  |
|                                          |                                                    |                                                    |                                  |
| 2022                                     |                                                    |                                                    |                                  |
|                                          |                                                    |                                                    |                                  |
| Pressurized Containers (Excluding Refile | able Propane Containers                            |                                                    |                                  |
| Producer                                 | Status                                             |                                                    |                                  |
|                                          | Status                                             | Last Updated By                                    | Action                           |
| HaulerTesting                            | Not Started                                        | Last Updated By                                    | Action                           |
| HaulerTesting                            |                                                    | Last Updated By                                    |                                  |
| HaulerTesting<br>HSPTesting              | Not Started                                        | Last Updated By                                    |                                  |
| -<br>-                                   | Not Started<br>Due Date: Jul 31, 2099<br>Submitted |                                                    | Start                            |

# Additional Resources

umumum

HET WT. 4000 141 m

HET WT. 40

## Have a question?

#### **Resources to help you submit your report(s):**

- Visit our <u>HSP PRO webpage</u> for additional information on reporting requirements.
- For support with navigating the Registry and meeting your regulatory requirements, visit our <u>HSP</u> <u>Registry Resources webpage</u> to access registry procedures, compliance bulletins, how-to videos, FAQs and more.
- If you have further questions that are not answered in this guide, contact the Compliance Team at registry@rpra.ca or call 1-833-600-0530.